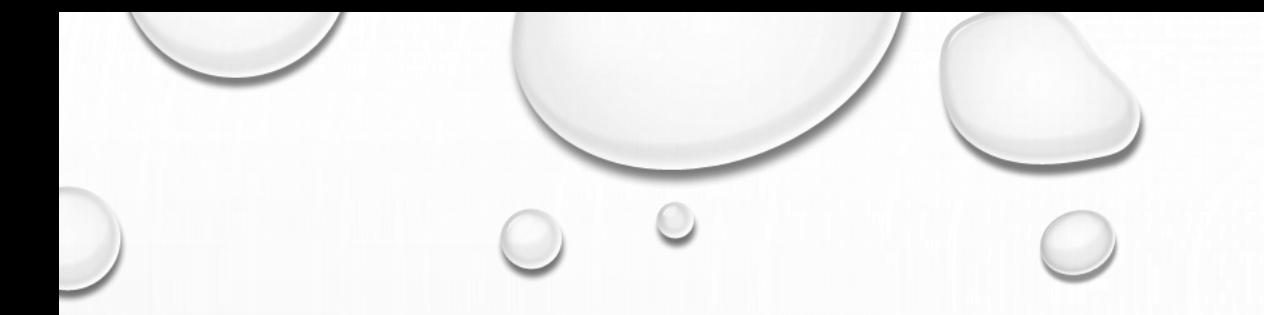

# 105年筆電還原秘笈

資訊組

20170919製作

 $\odot$ 

### 1. 按ESC,進入BIOS。選隨身碟(SANDISK)

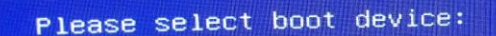

P1: HL-DT-ST DVDRAM GUE1N **HOOT HTS725050A7E630** SanDisk **UD** 

> 1 and 1 to move selection ENTER to select boot device

2. 工具目錄

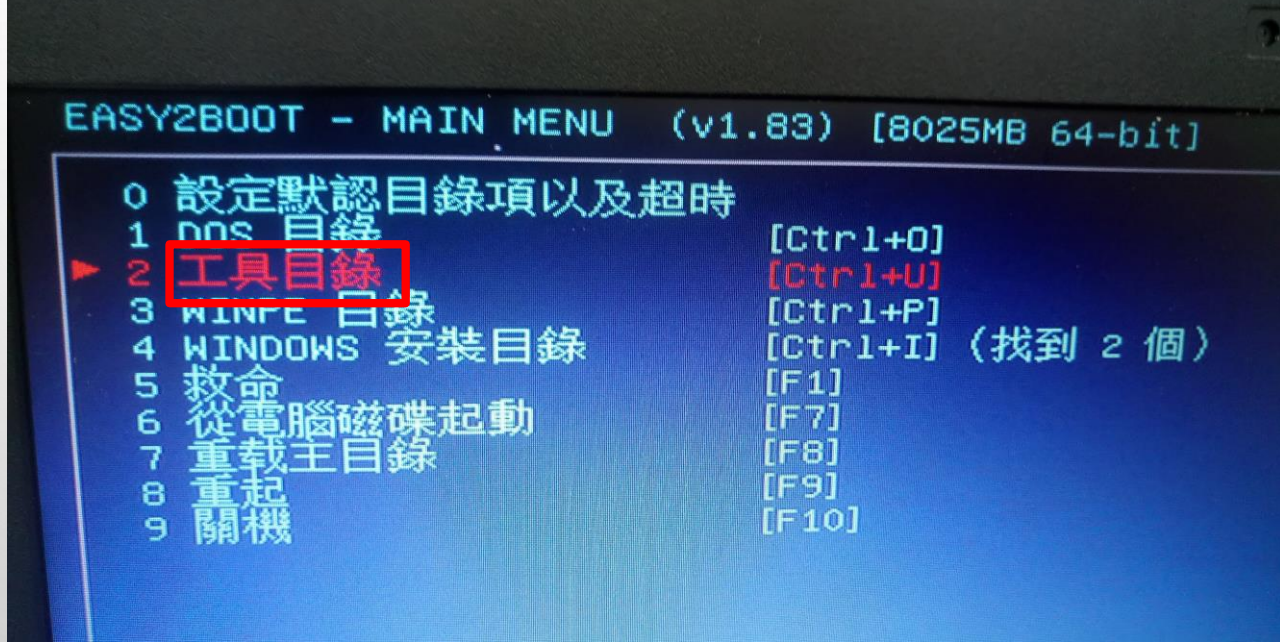

 $\circ$ 

#### $\color{orange}\odot$ 3. 自動進入TRUE IMAGE後,選【復原 我的磁碟】

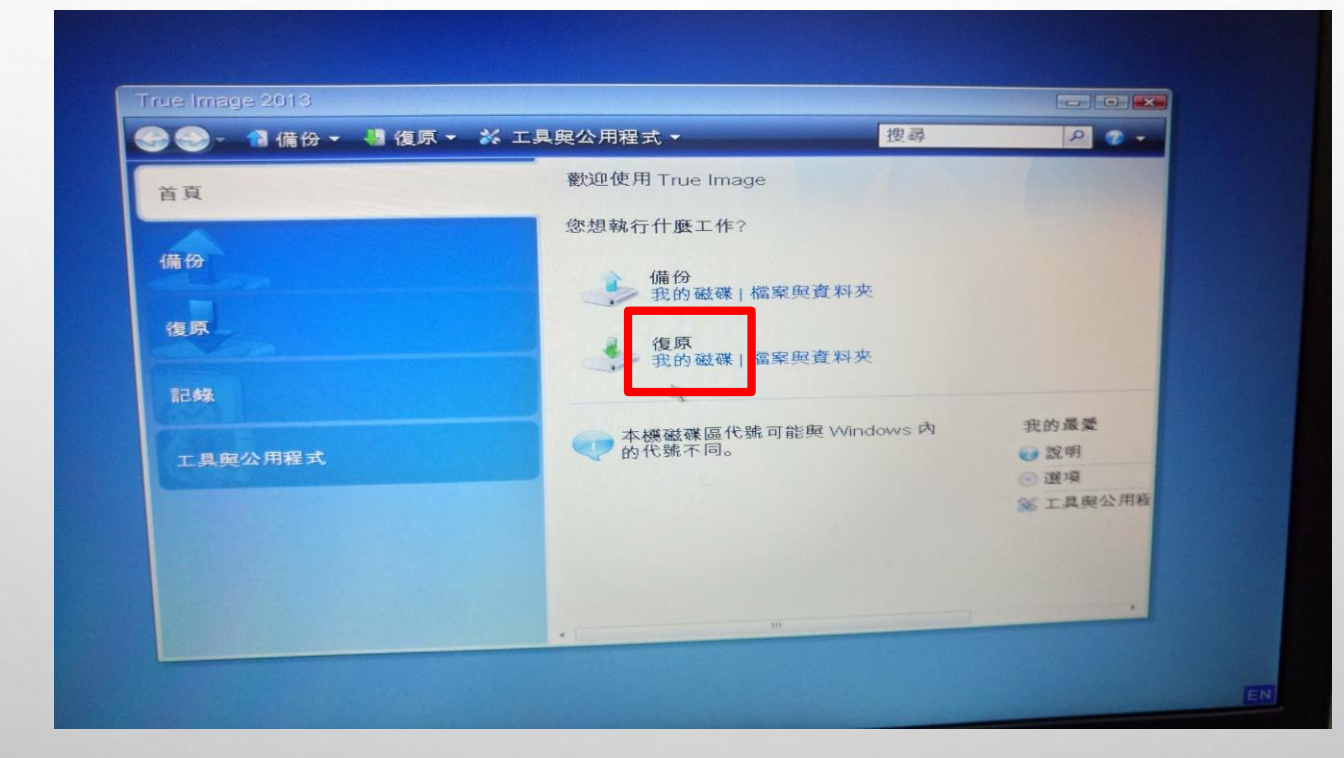

4.選 【瀏覽】

 $\circ$ 

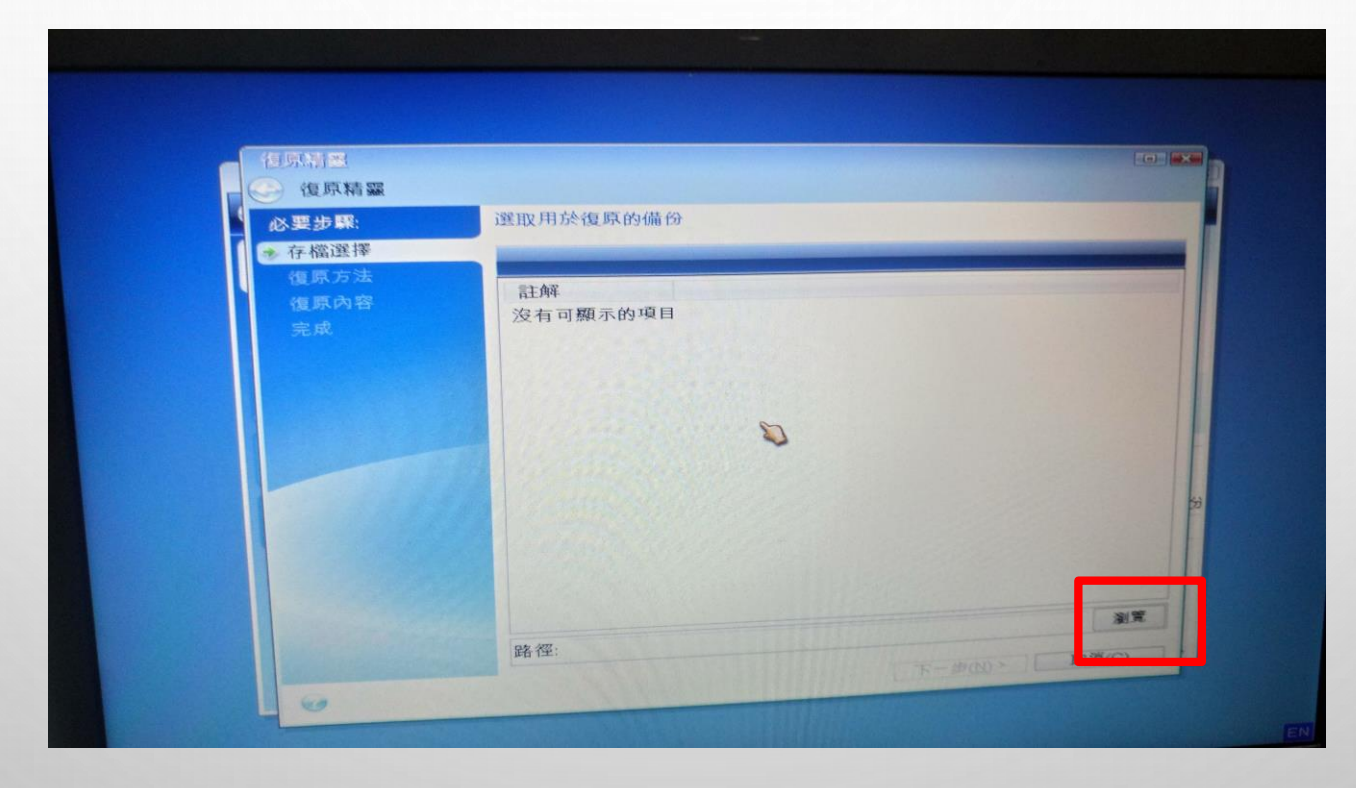

 $\odot$ 

# 5. 選【SRC】磁區

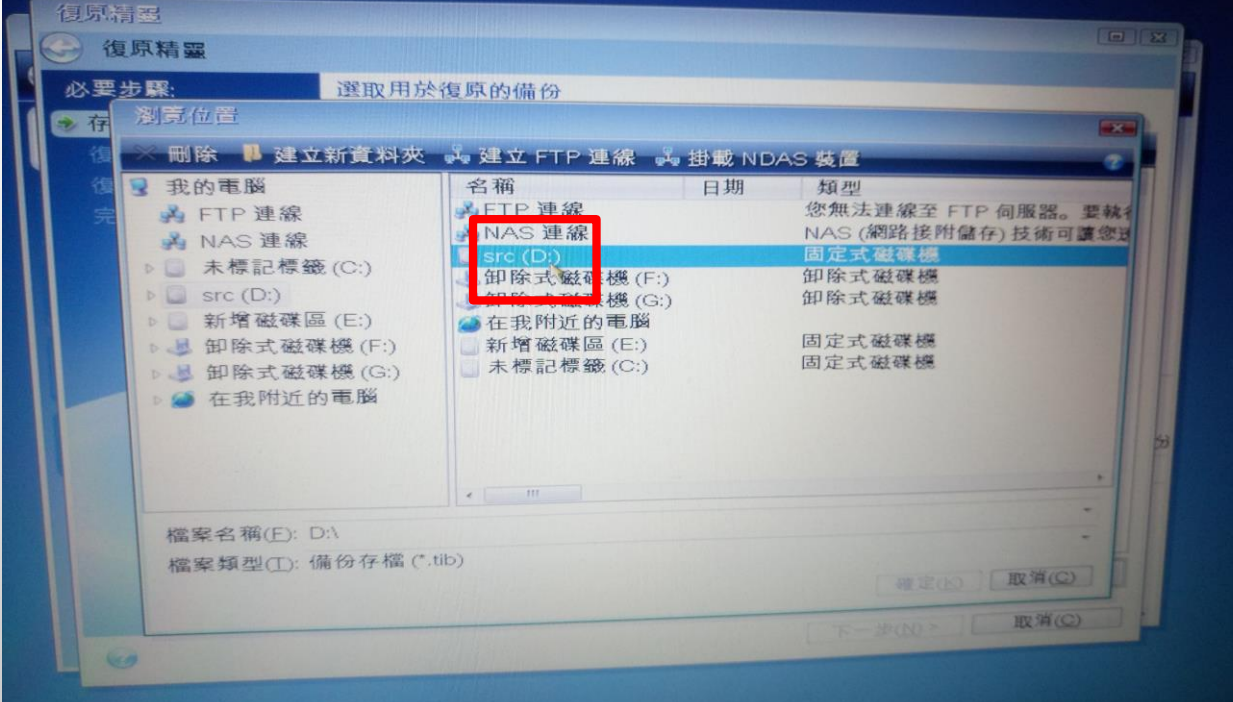

 $\bigcap$ 

# 6. 選副檔名【.TIB】檔案

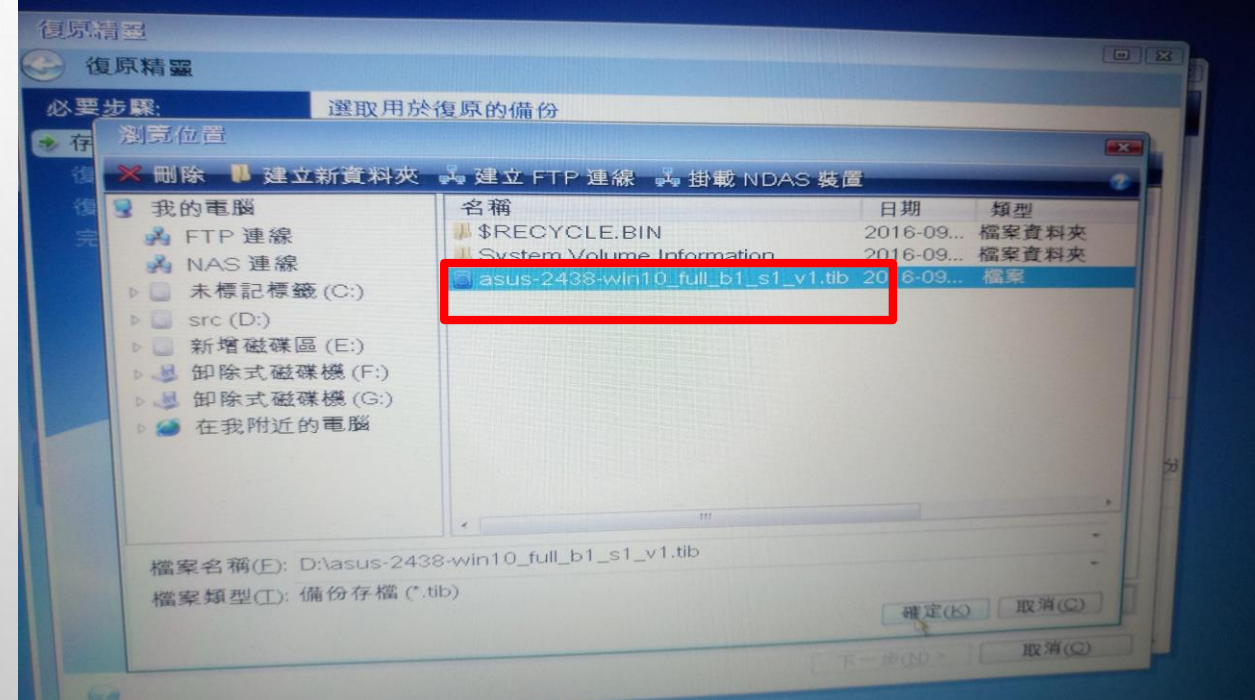

### 7. 選【復原整個磁碟和磁碟分割】

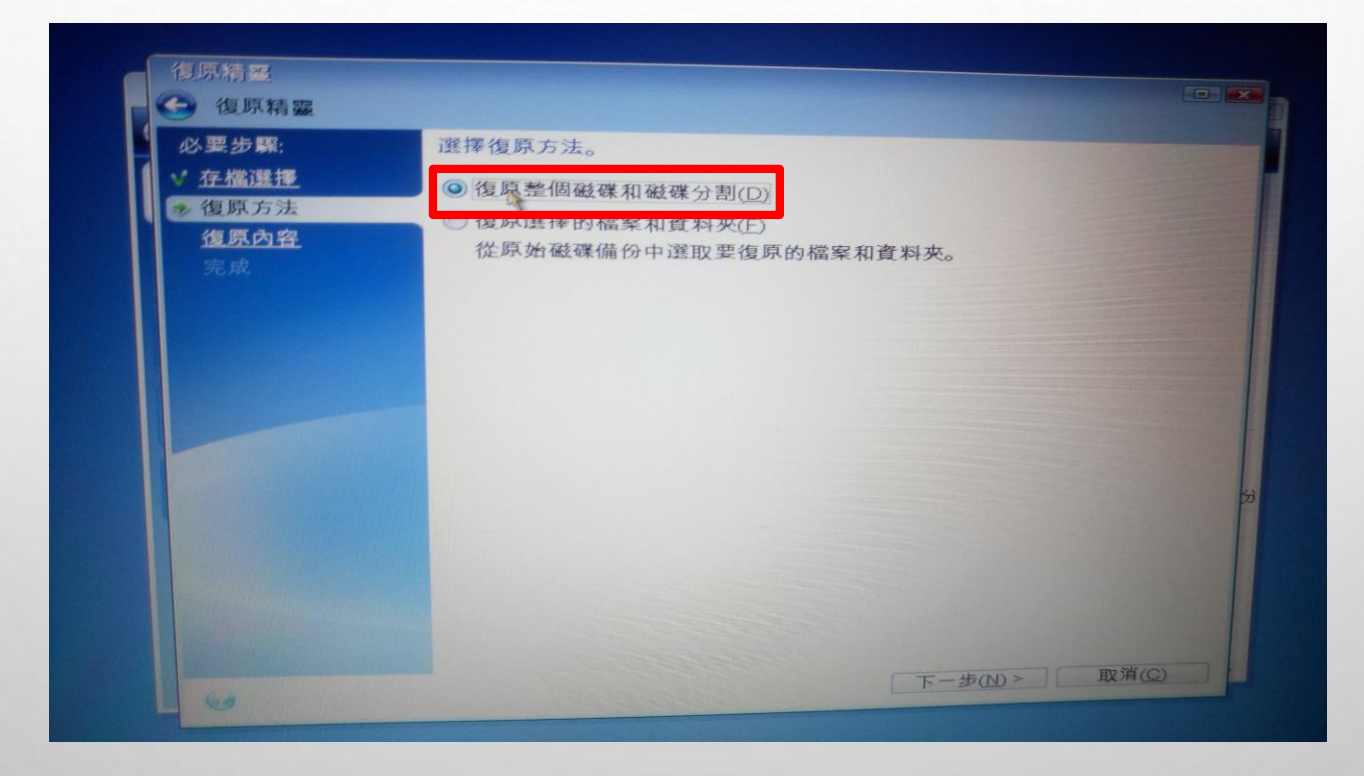

# 8. 勾選【磁碟】, 含NTFS和MBR

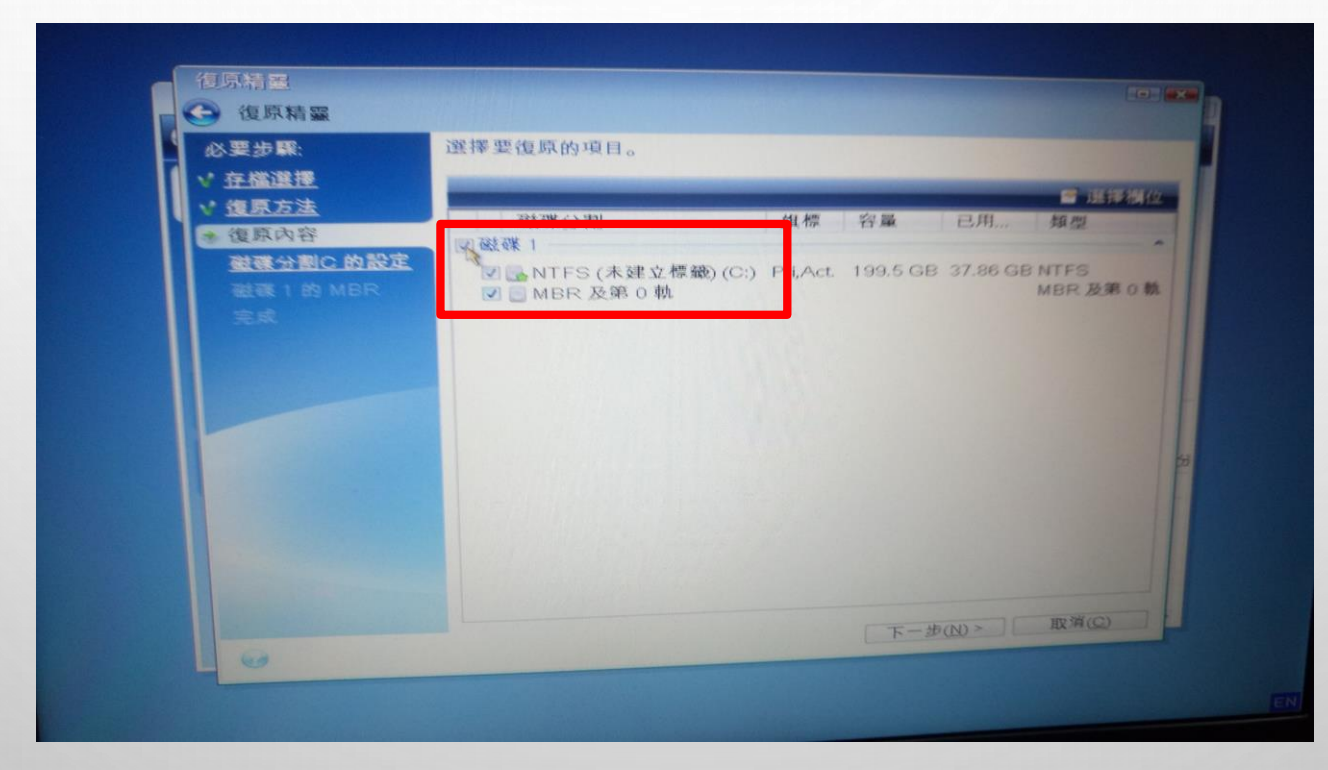

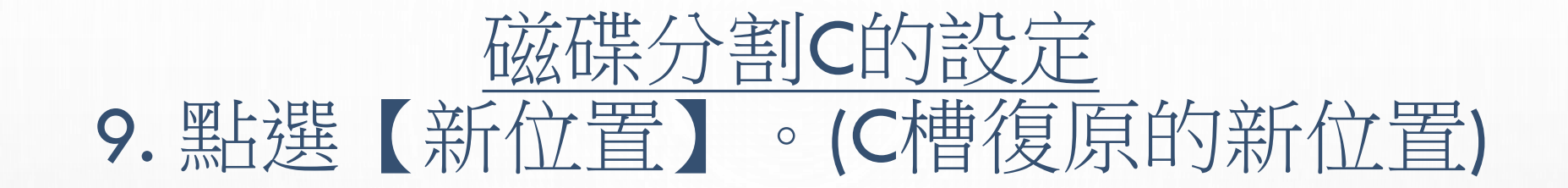

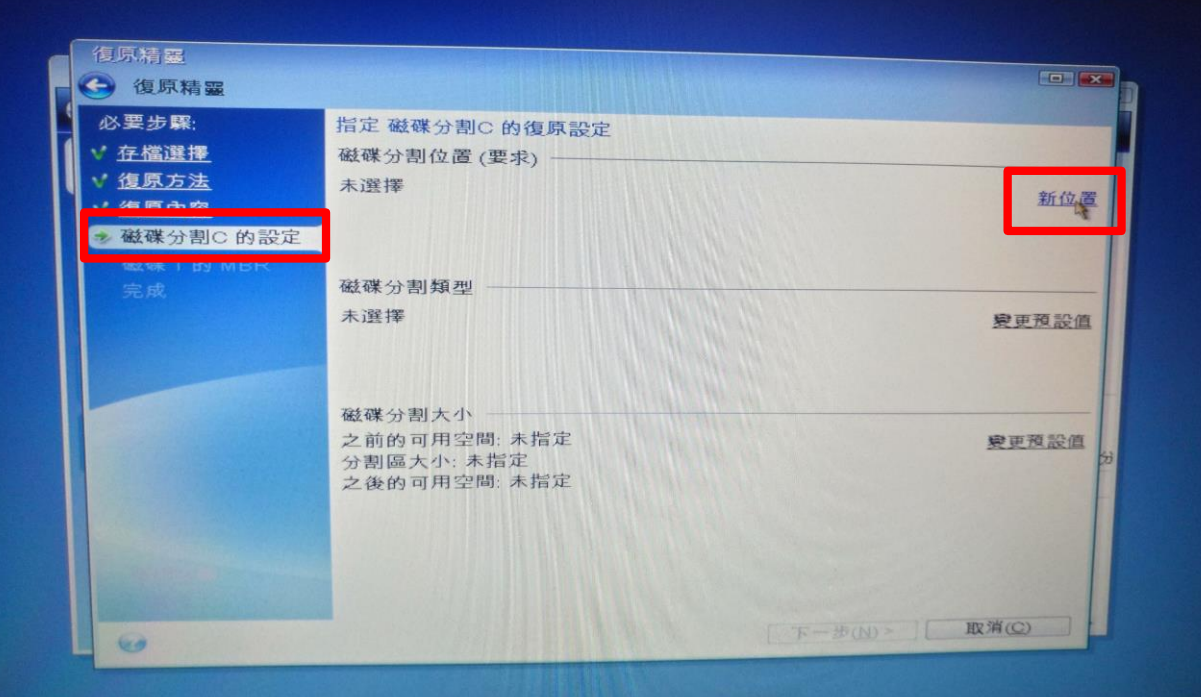

#### 10. 選【NTFS(C:) 接受】。看到旗標是"PRI, ACT",  $\circledcirc$ ACT表示用來開機的ACTIVE之意。

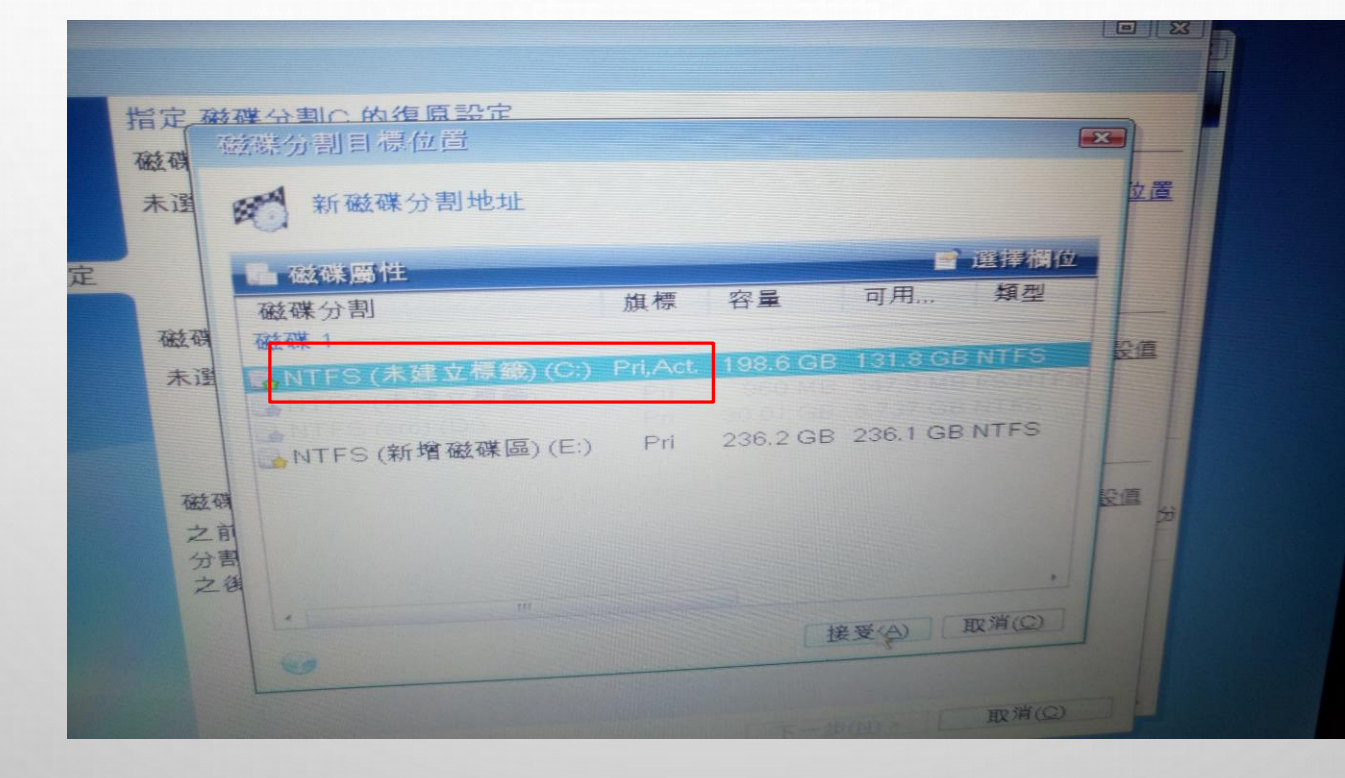

11. 下一步

 $\circ$ 

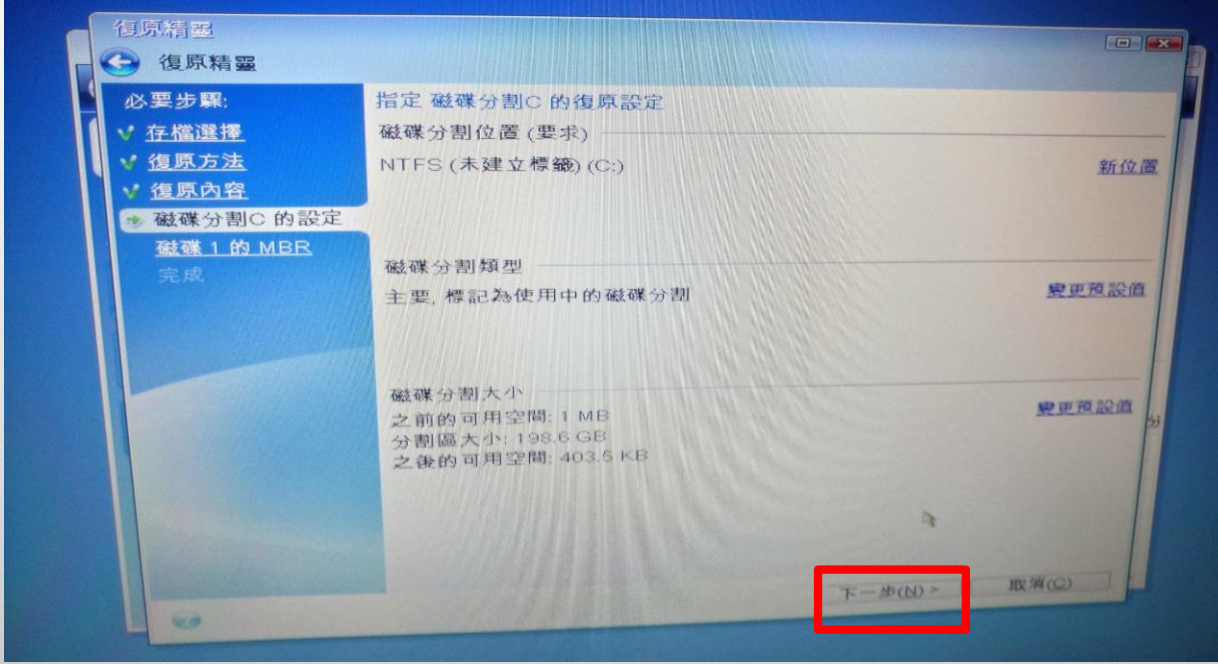

 $\circ$   $\circ$ 

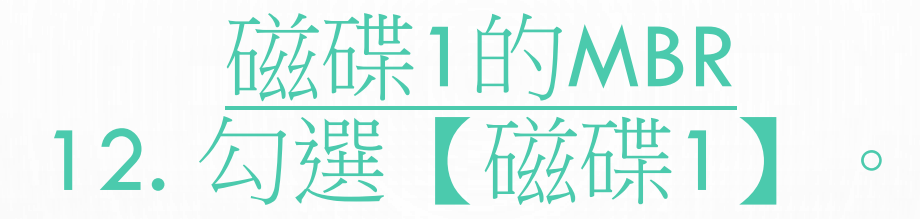

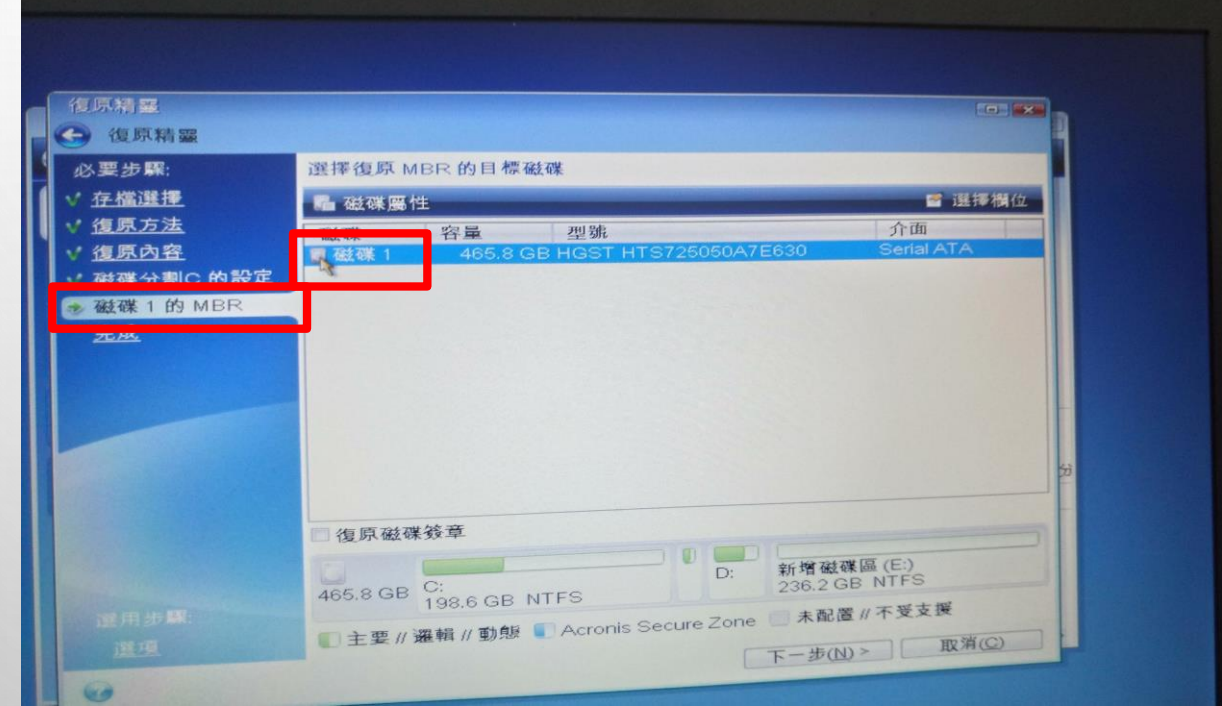

 $\odot$ 

13. 選【繼續】

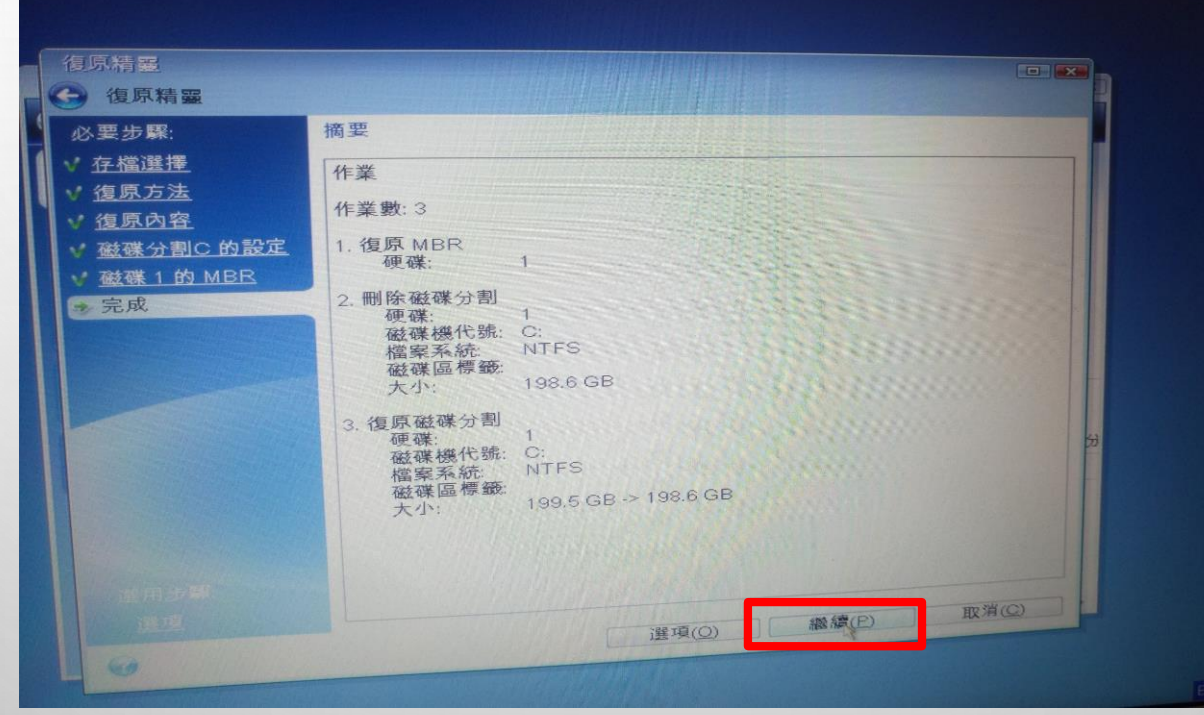

 $\odot$ 

#### 14. (正在復原的畫面)

e

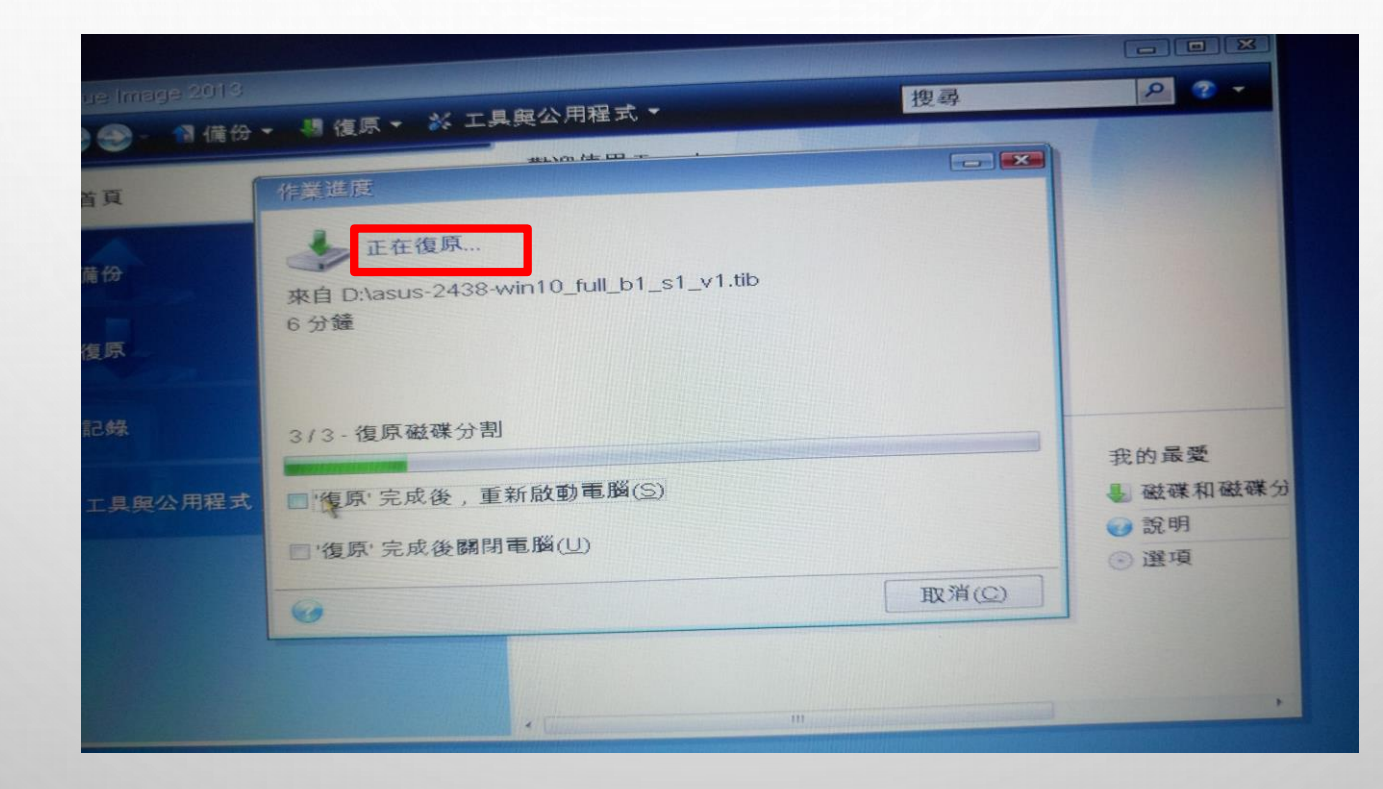

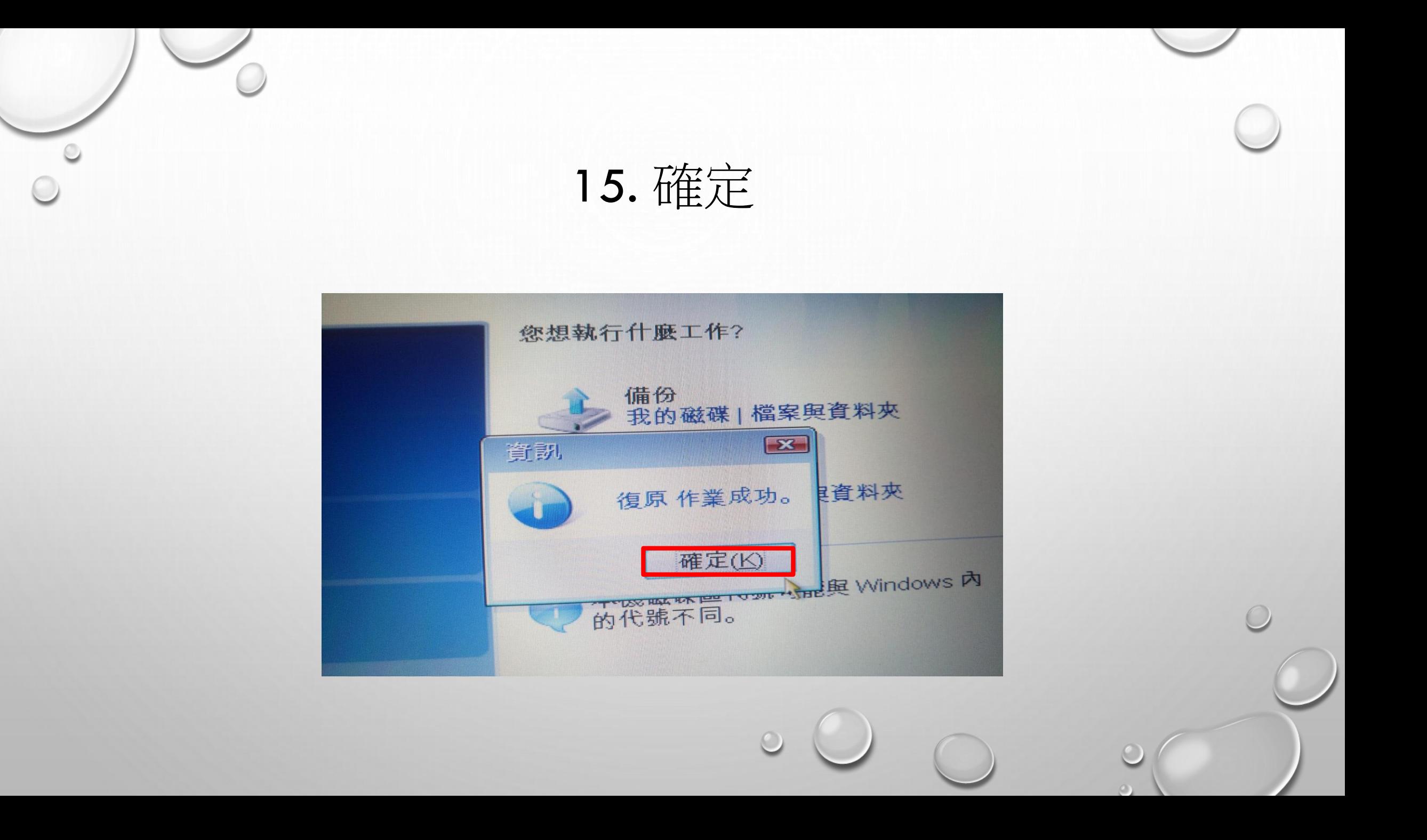

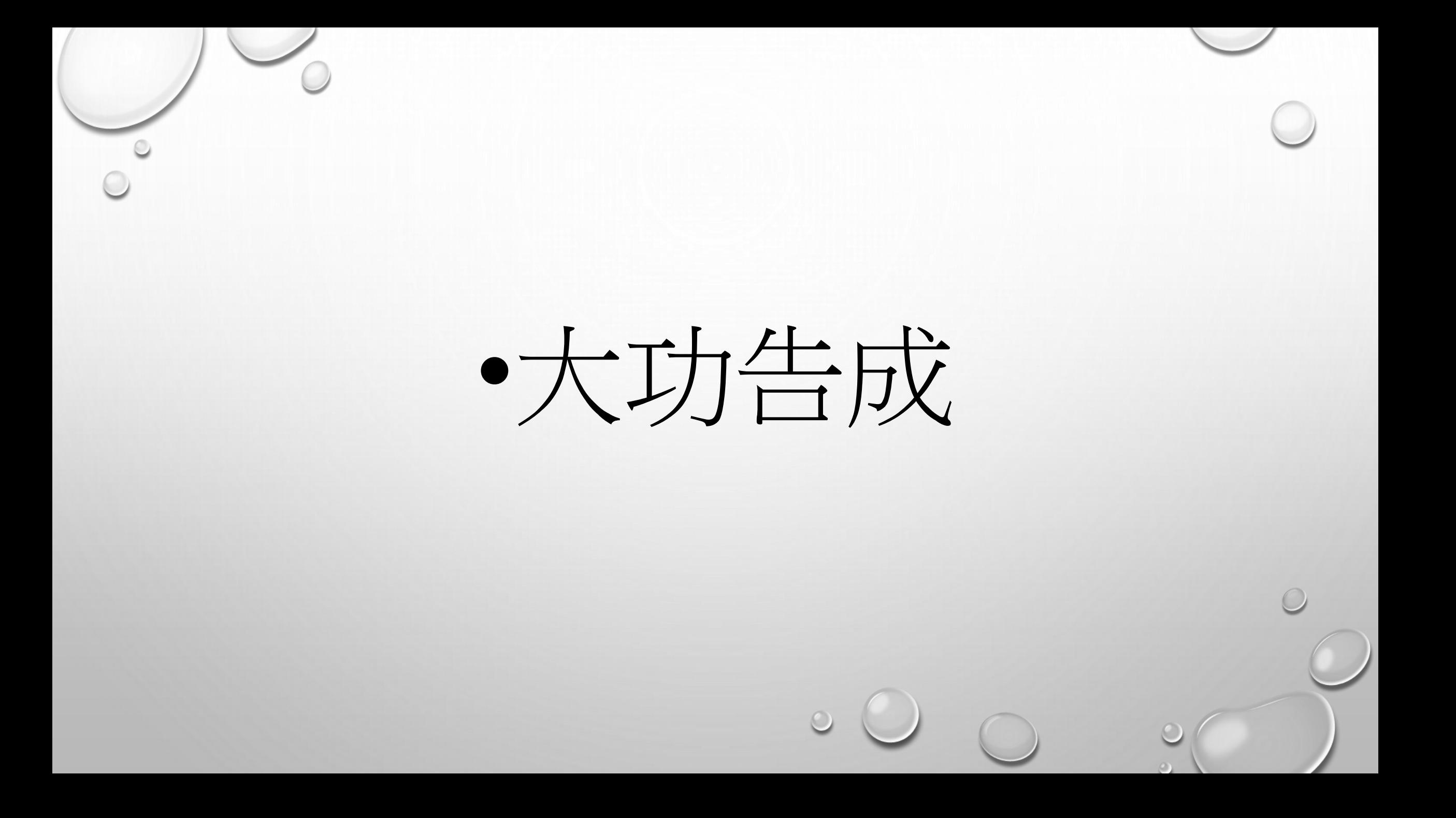